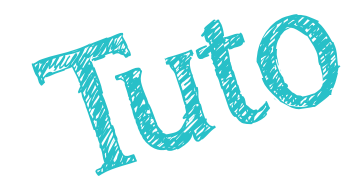

# Utiliser « ma classe virtuelle » VIA

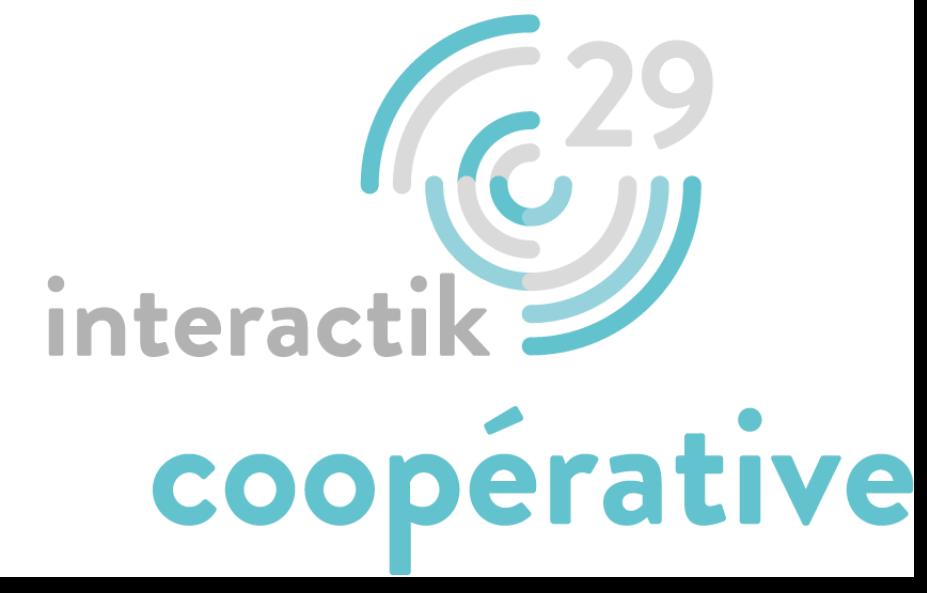

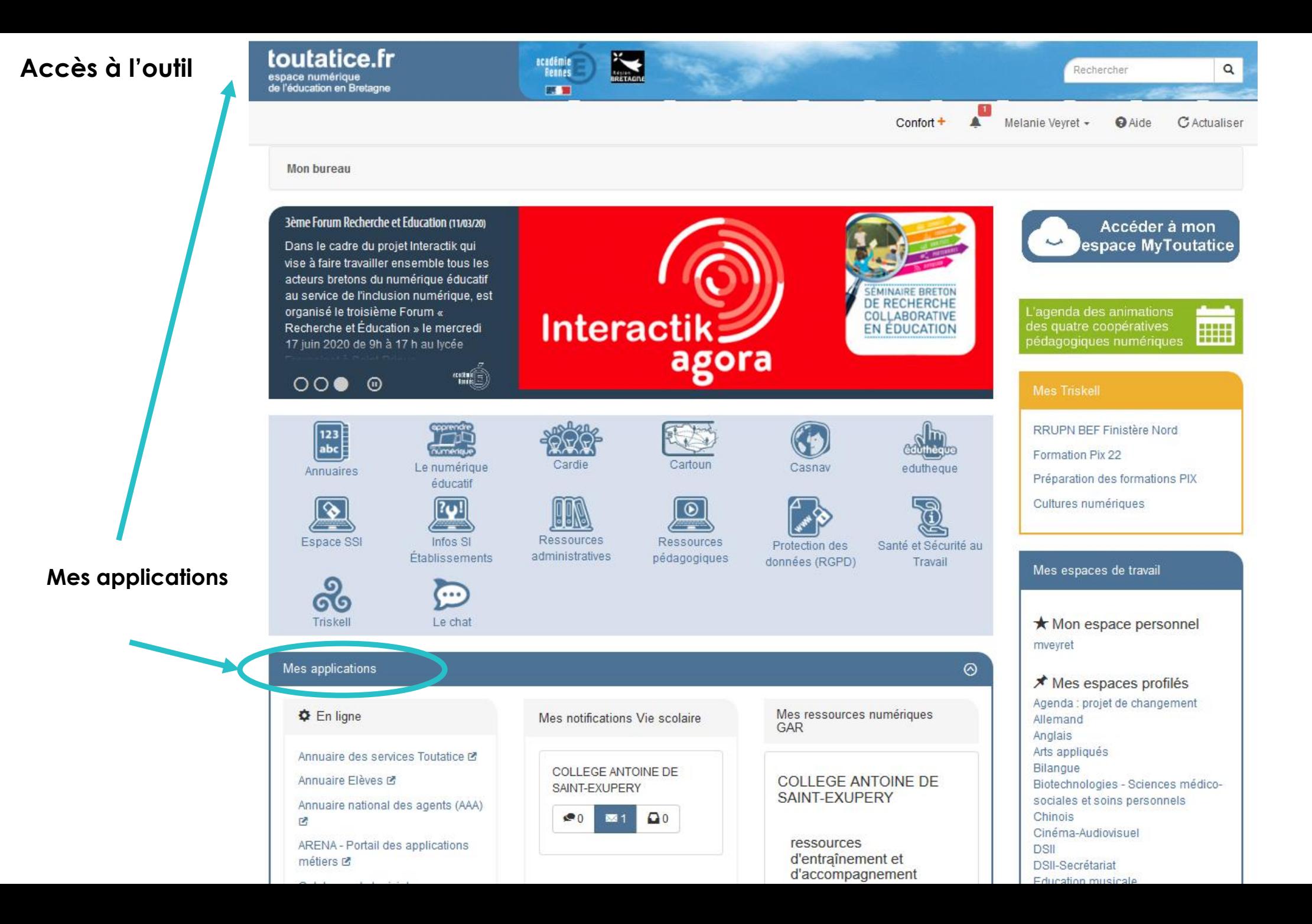

### **Arrivée dans l'outil « Ma cl@sse virtuelle »**

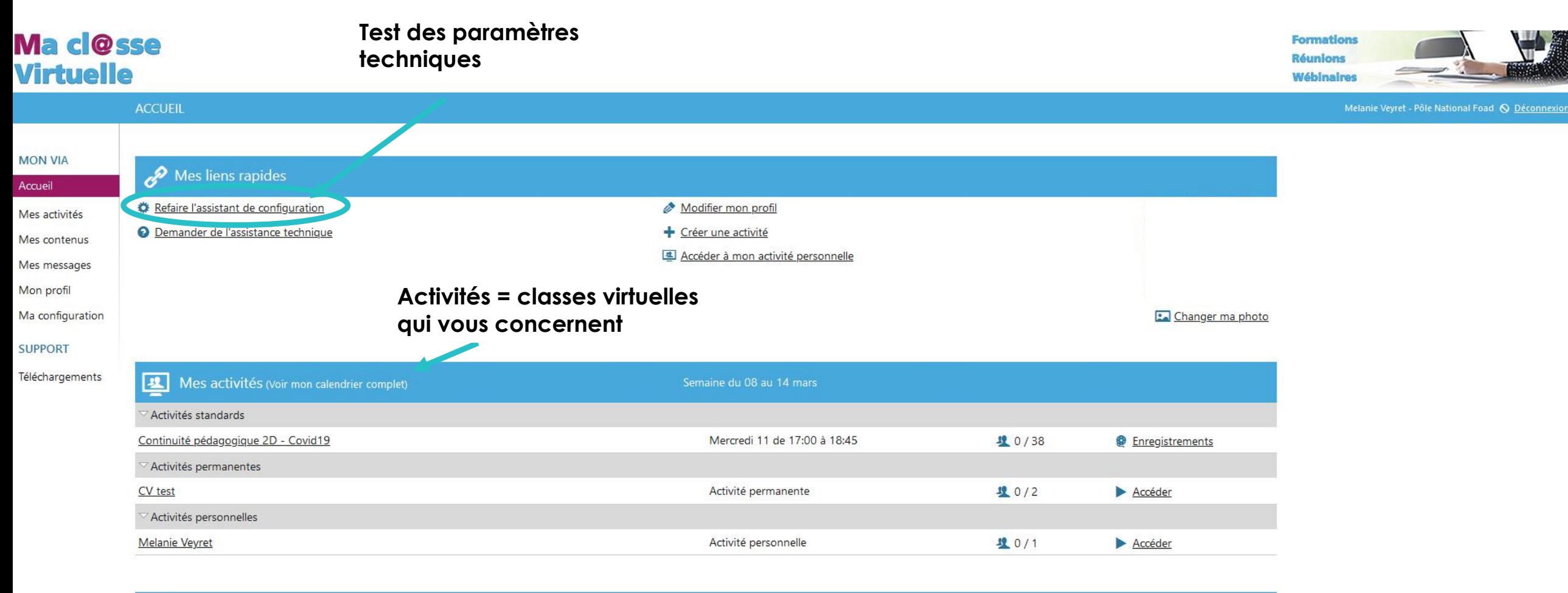

Messages récents (Voir tous mes messages)

**6** Aucun message

**Créer une activité = une classe virtuelle (CV) – Je veux initier une classe virtuelle**

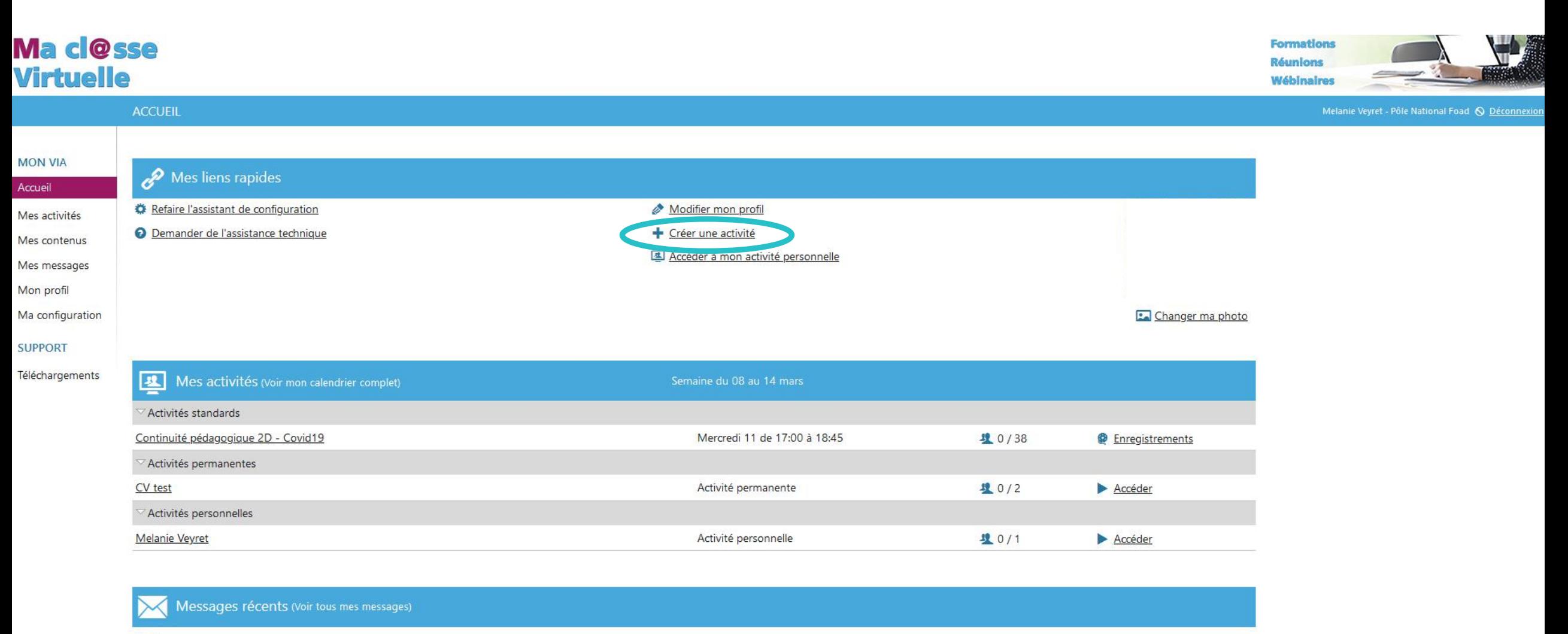

#### **6** Aucun message

# **Créer une activité = une classe virtuelle – Je veux initier une classe virtuelle**

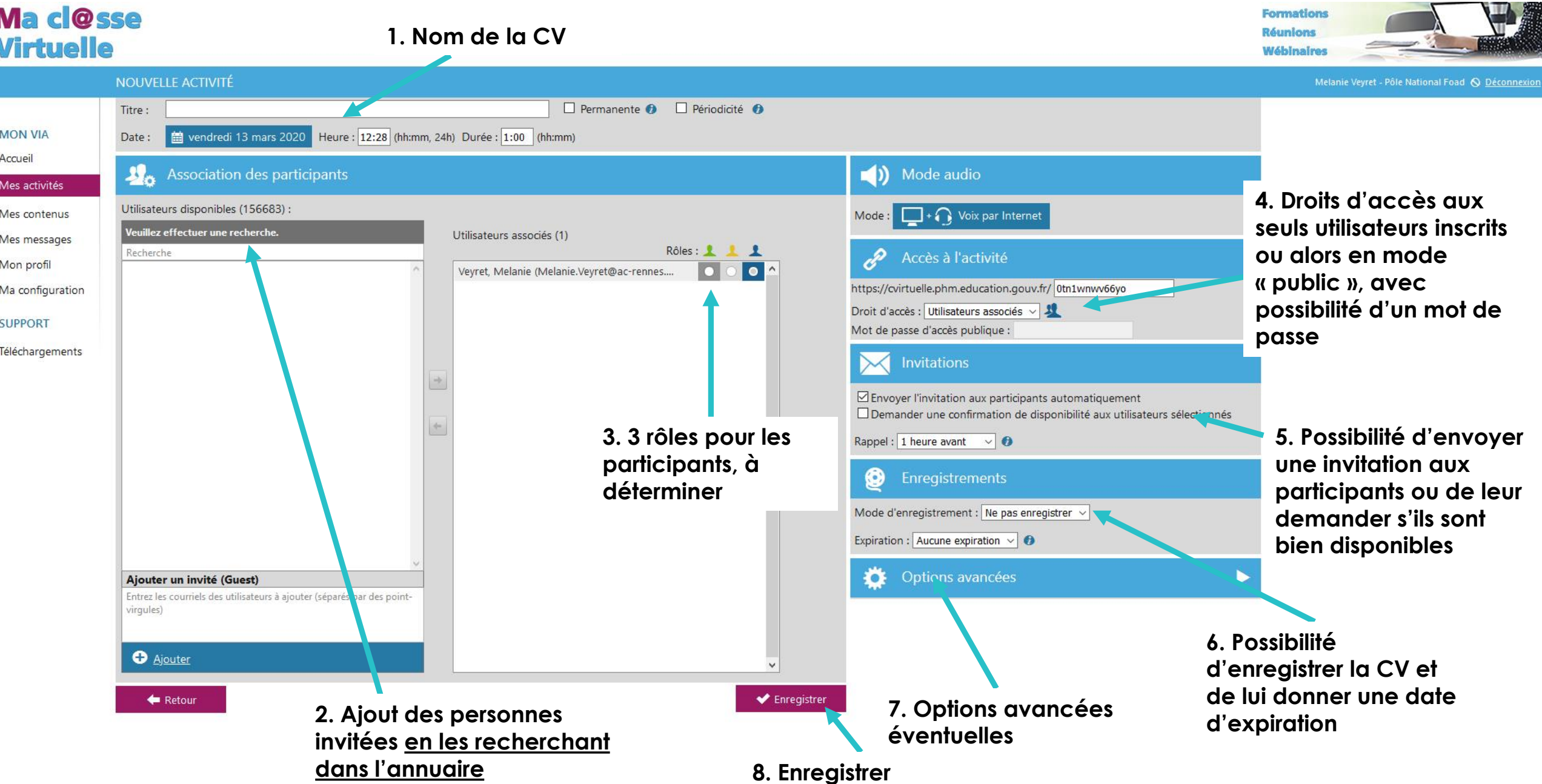

# **Créer une activité = une classe virtuelle – Je veux initier une classe virtuelle**

- → **Vous pouvez envoyer une invitation aux participants**
- → **Vous pouvez ajouter un message personnalisé**
- → **L'activité est à présent créée**

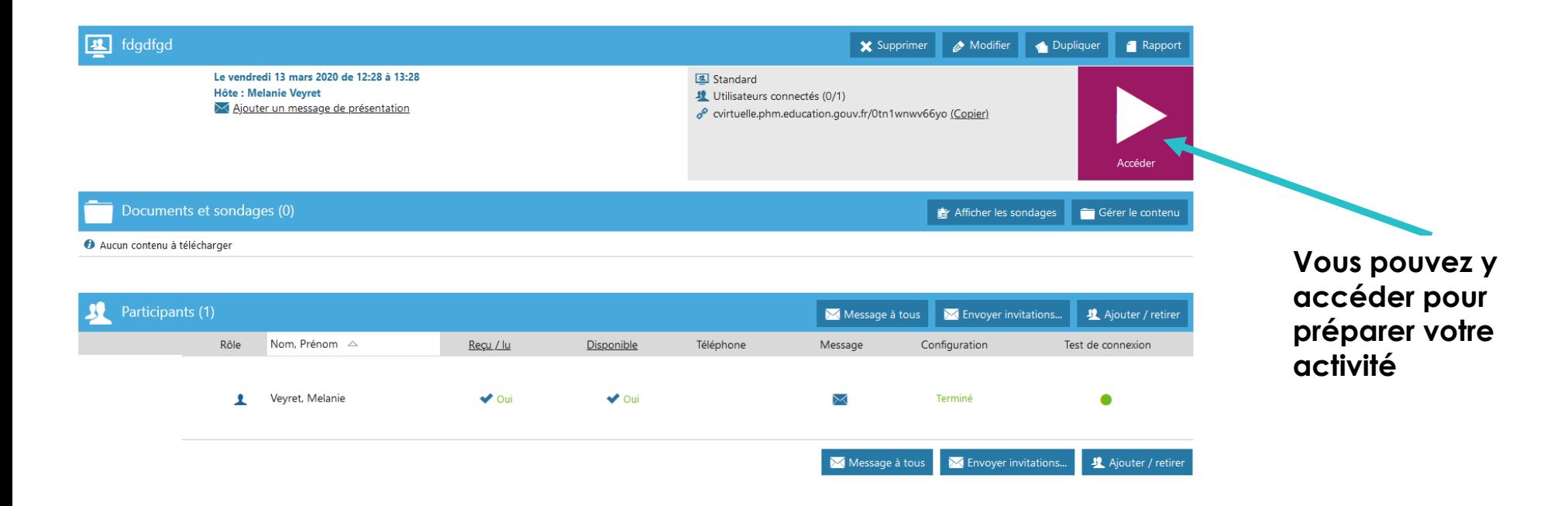

# **Accéder à une classe virtuelle**

- → **Vous vos connecter depuis l'outil sur Arena ou vous avez cliqué sur le lien d'une invitation**
- → **La CV va s'ouvrir dans un navigateur internet**

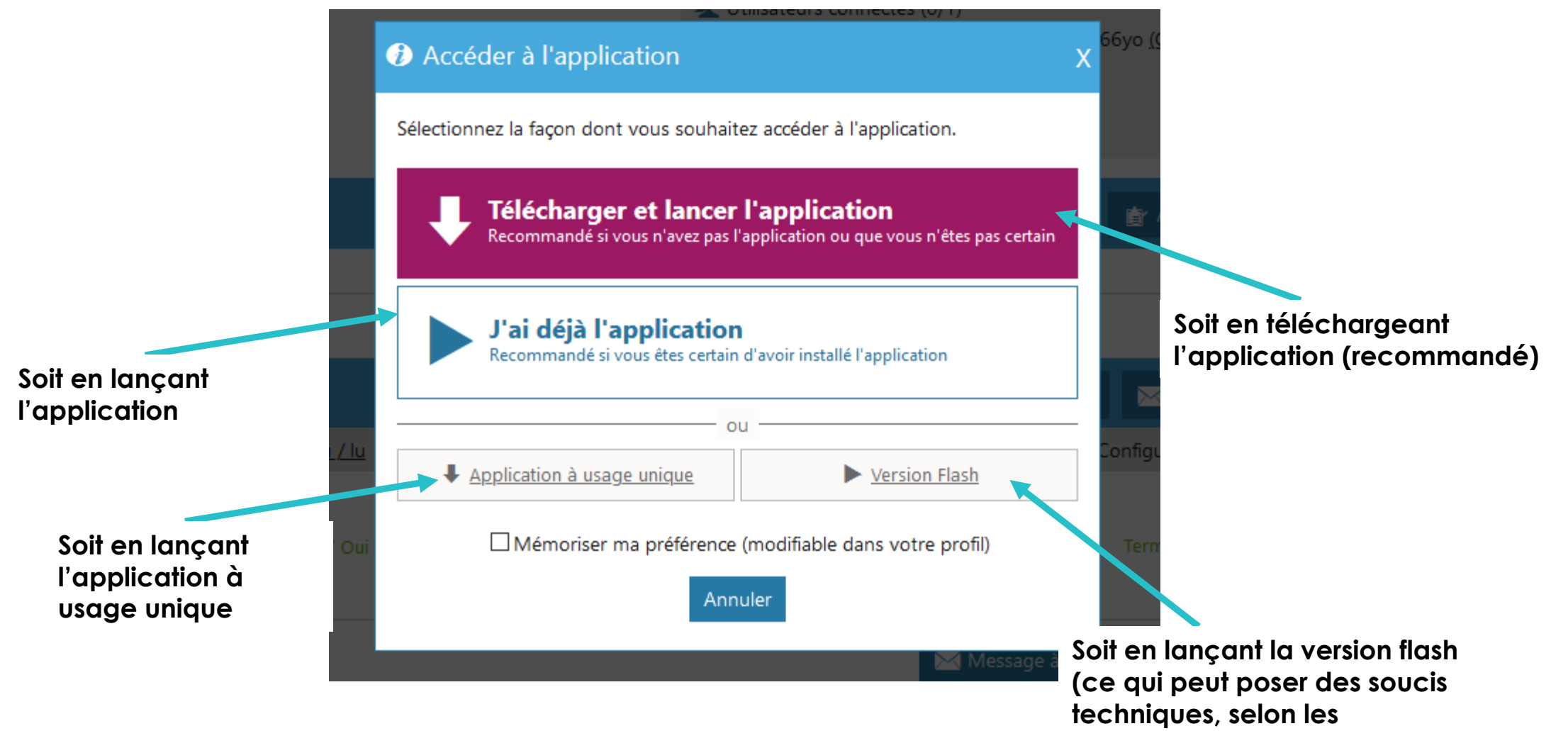

**navigateurs et sous Mac)**

**Conseil : Faites des tests (connexion, son,…) bien en avance de la CV prévue !!**

# Accéder à une classe virtuelle

#### $\rightarrow$  La CV s'ouvre

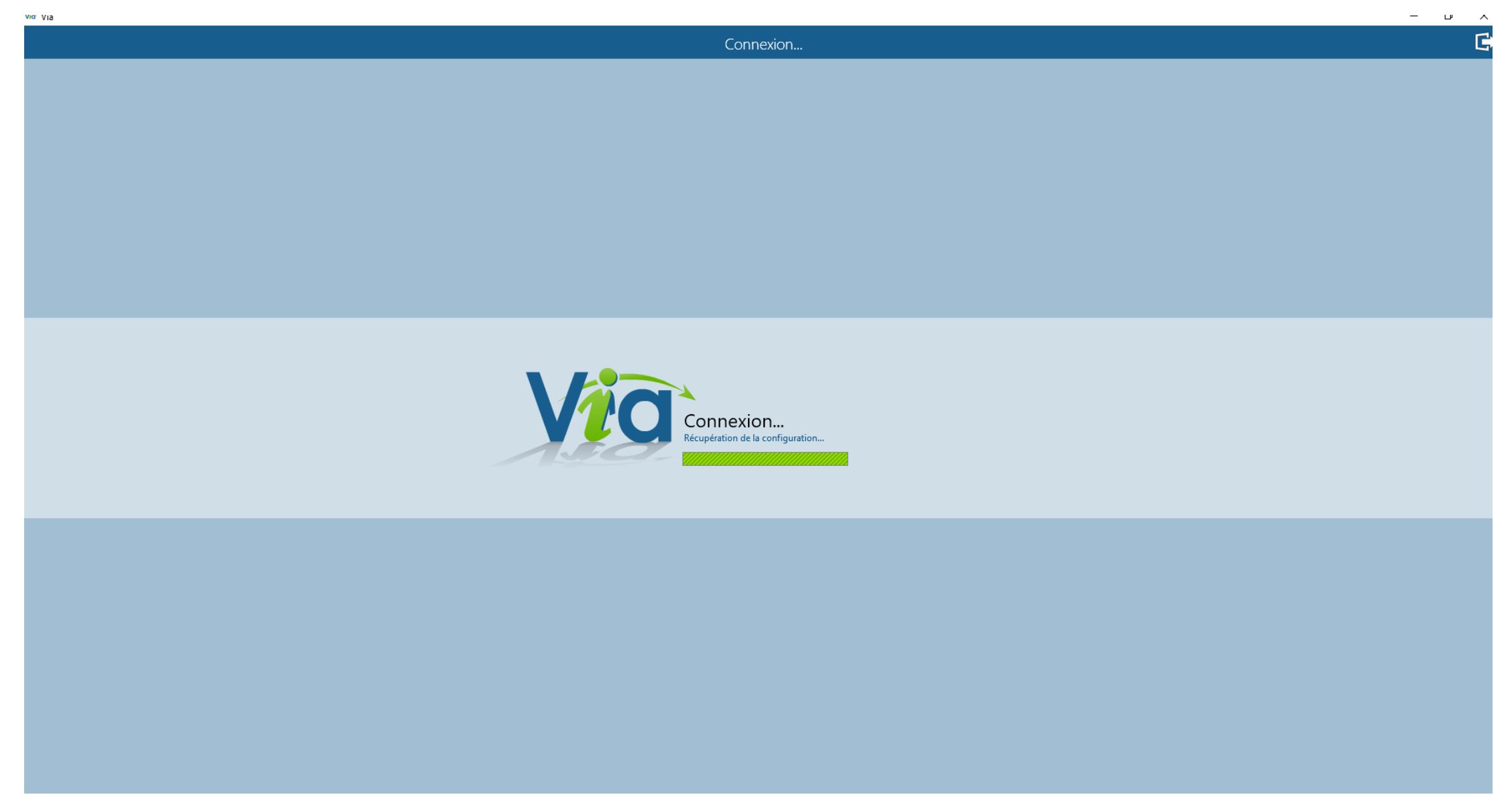

## **Accéder à une classe virtuelle**

#### → **La CV s'ouvre**

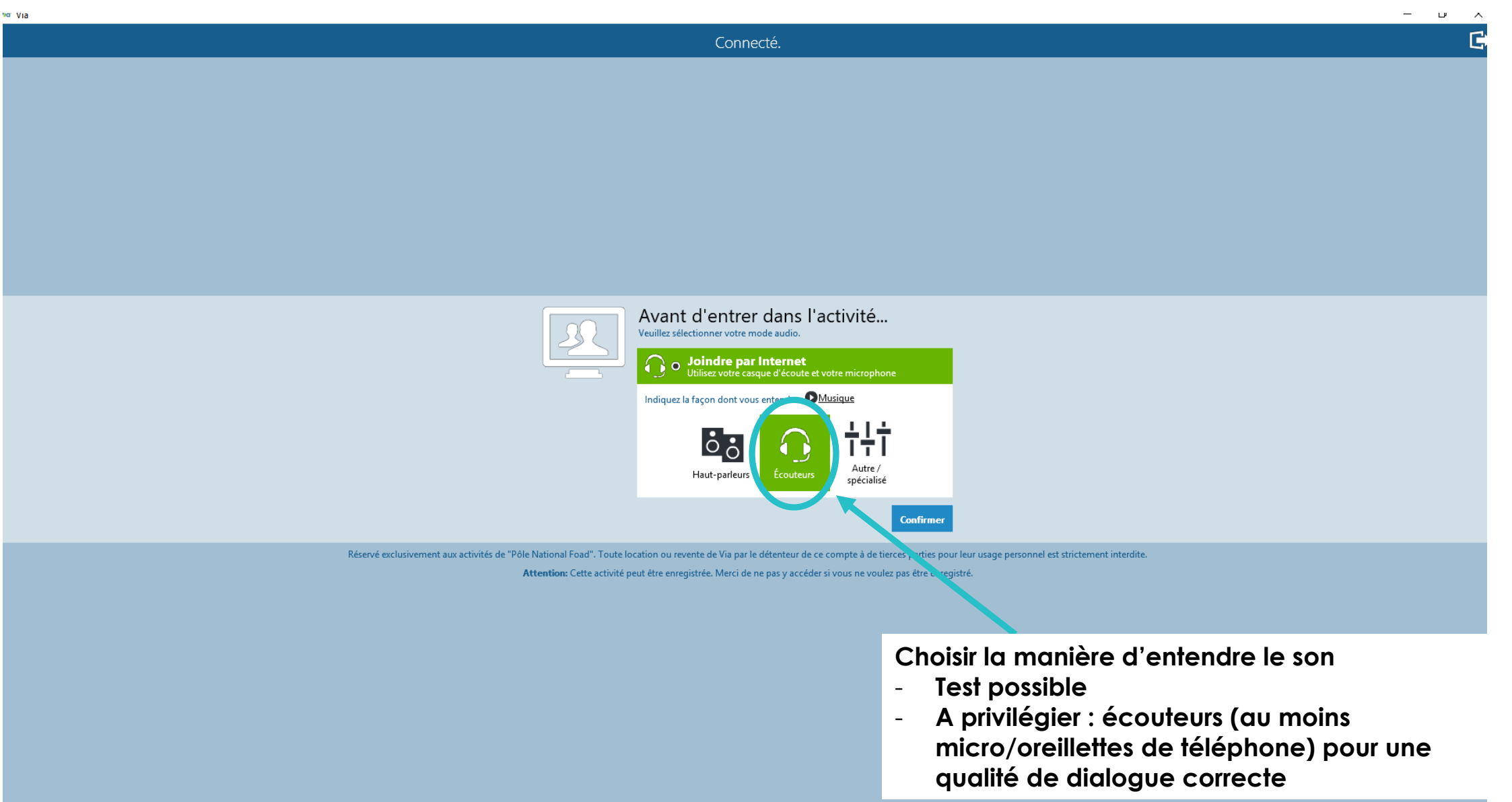

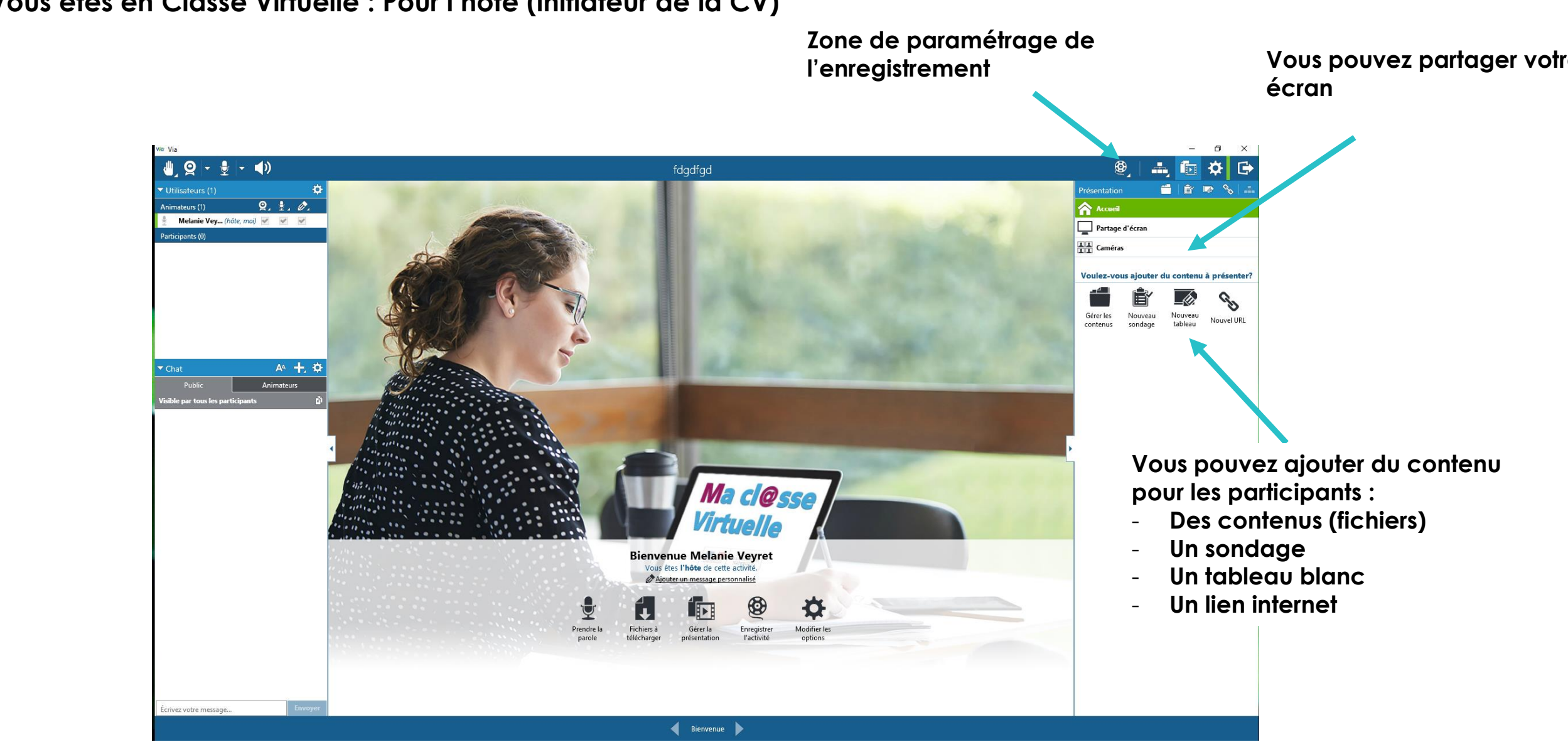

**Vous êtes en Classe Virtuelle : Pour l'hôte (initiateur de la CV)**

### **Vous êtes en Classe Virtuelle : Pour tous**

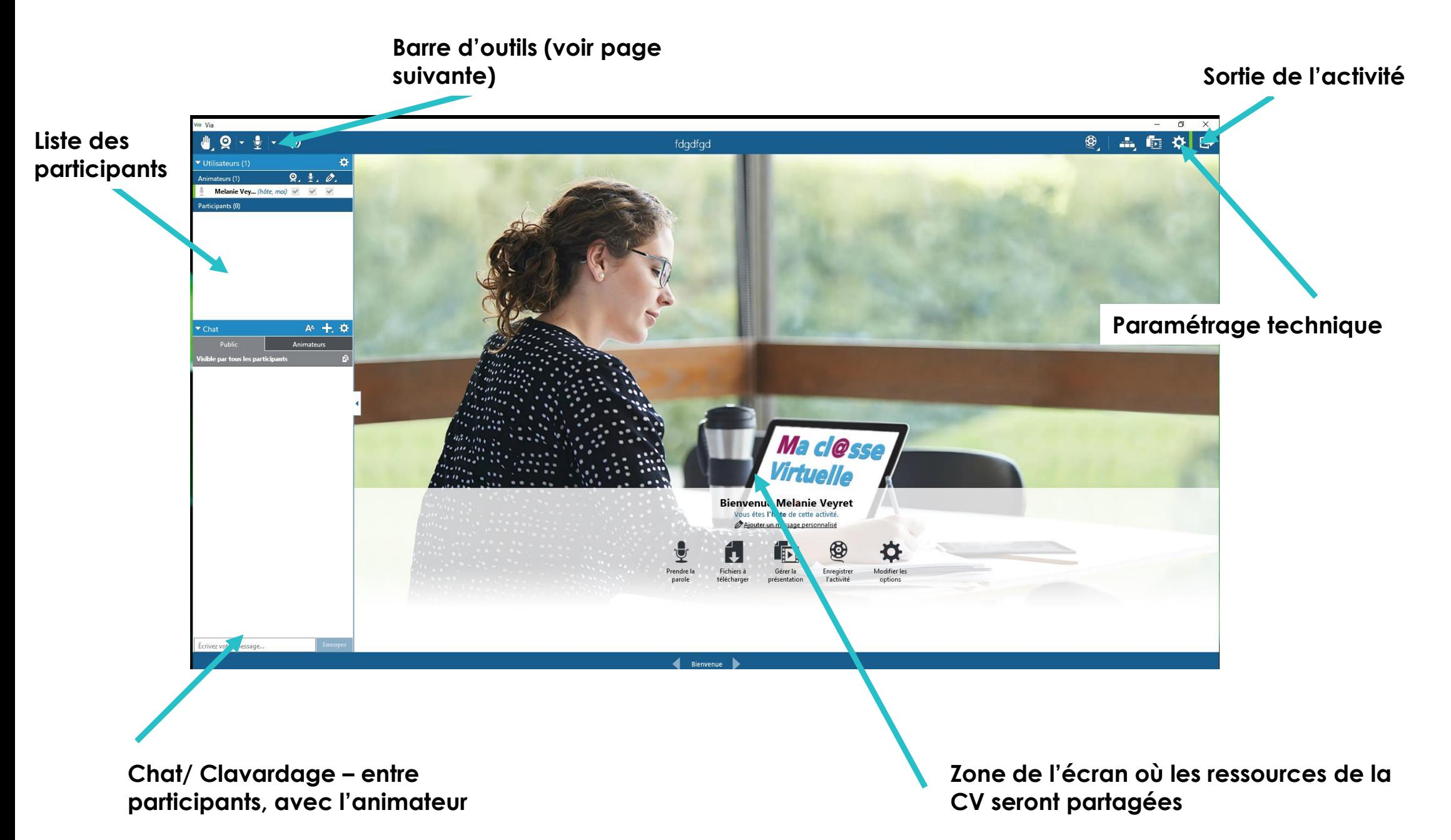

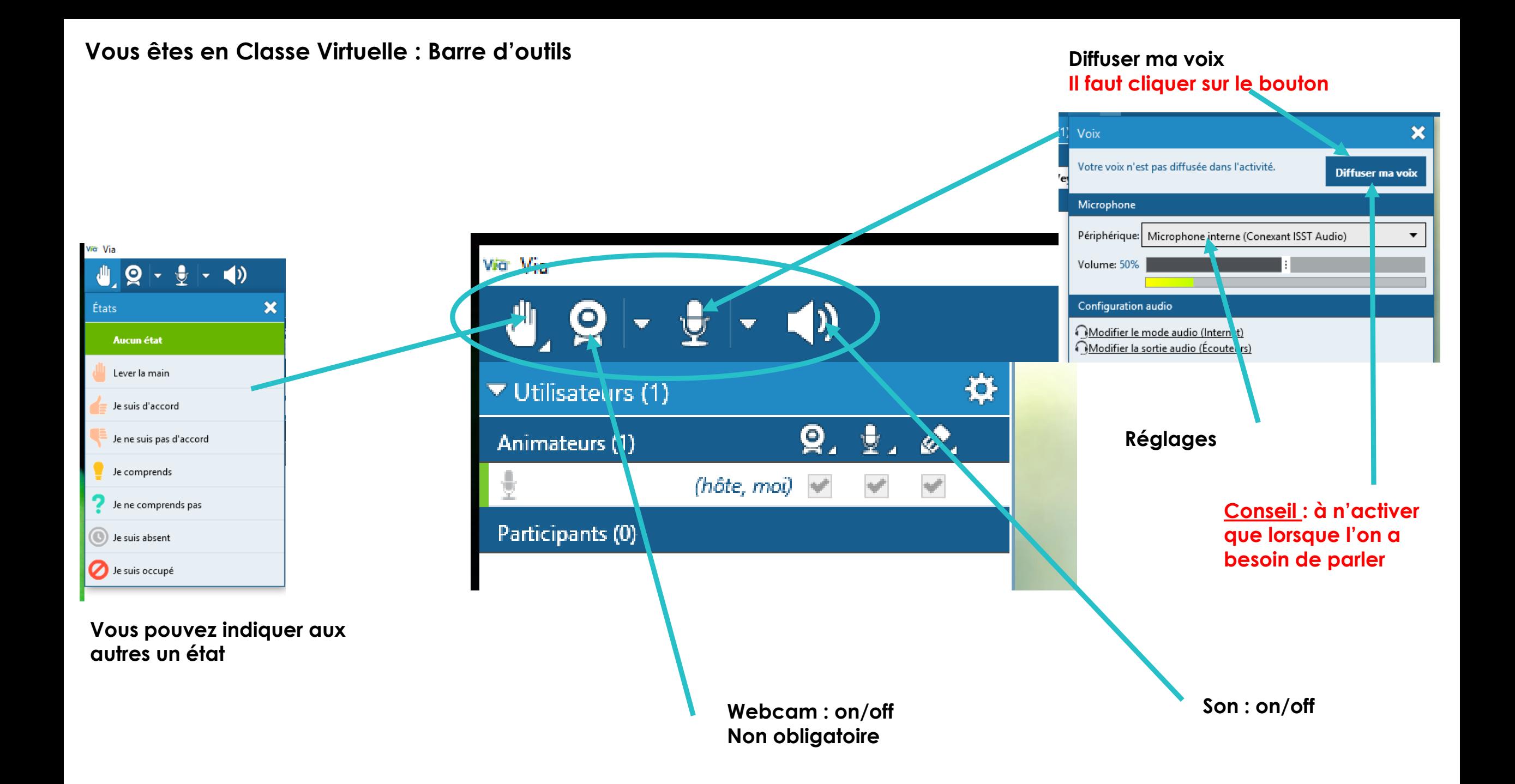

**Vous êtes en Classe Virtuelle : Tableau blanc**

→ **Quand l'animateur diffuse un tableau blanc, vous disposez d'une barre d'outil pour y écrire, afficher des images, ou pointer l'écran**

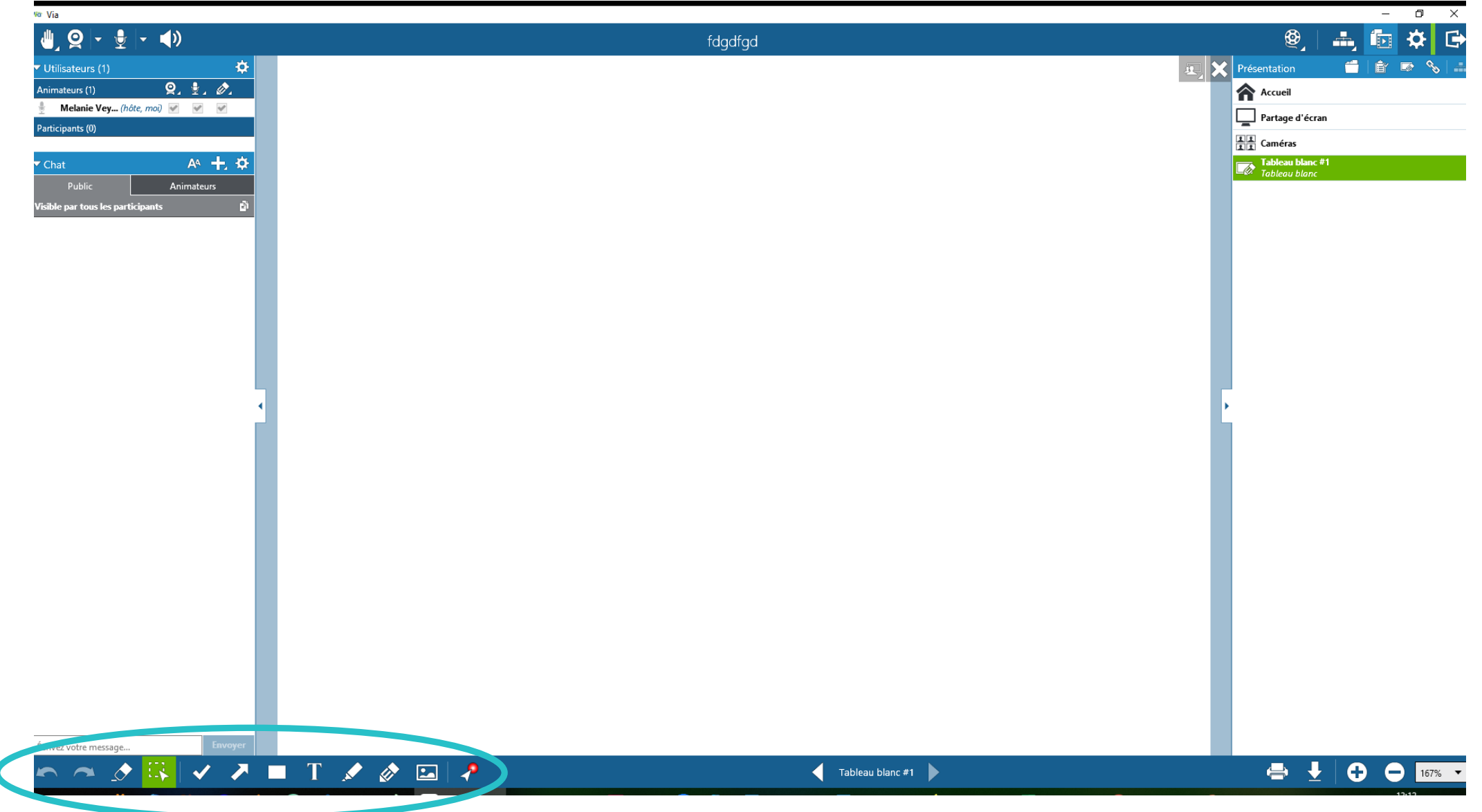